# **ADVANCED ACCESSIBILITY FEATURES**

This chapter will describe your LaCie product's advanced accessibility features such as remote access, creating shortcuts to your USB devices on the network, and multimedia streaming.

## REMOTE ACCESS

You can access files stored on the USB devices connected to your LaPlug when you are away from home. You can download or upload files from any computer connected to the Internet, or manage your LaPlug.

LaCie has created a screencast that demonstrates this process. Either click [here](http://www.lacie.com/us/support/faq/faq.htm?faqid=10706) to follow the link, or alternatively, from the **Dashboard > Network** page, click the "i" next to the Remote Access heading to access the screencast.

For further information on network settings, see [Dashboard - Network LAN.](http://manuals.lacie.com/en/manuals/laplug/admin#dashboard-network-lan)

Once connected, it is easy to access your files using the web browser-based File Browser. You can upload, download, and stream many types of multimedia files such as mp3. For more information on the File Browser, see [Dashboard - File Browser](http://manuals.lacie.com/en/manuals/laplug/admin#dashboard-file-browser).

## CREATING SHORTCUTS TO USB DEVICES

Once you successfully set up your LaPlug and connect a USB device(s), you can create shortcuts so you can quickly access stored files. You can do this by using your operating system or LaCie Network Assistant.

#### Create Shortcut Using LaCie Network Assistant

LaCie Network Assistant (LNA) can be configured to automatically mount USB devices on your computer, which allows you quick access to the files they store. To create this shortcut to USB devices using LNA, follow the steps below:

- 1. From the LNA menu, click **Configuration Window**.
- 2. Select LaPlug from the left-hand column.
- 3. Click the **Volumes** tab.
- 4. Next to the device(s) you wish to map, click the check box under the column **Auto Mount**. If you see the message "can't list volumes," it may be because you are using an outdated version of LNA. Download the most recent version from the LaCie website.

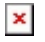

5. **PC users:** The USB device will mount in **My Computer/Computer** automatically when the computer detects it on the network.

**Mac users:** The USB device volume icon will appear on your desktop and in your Finder automatically when the computer detects it on the network.

### Create Shortcut Using Operating System

If you would like a shortcut to accessing USB devices, follow this procedure.

#### Windows XP, Vista, and Windows 7 Users

1. From an Explorer window in Windows XP, select **Tools> Map Network Drive**. For Windows Vista and Windows 7, open an Explorer window, navigate to **Computer**, and click **Map Network Drive**.

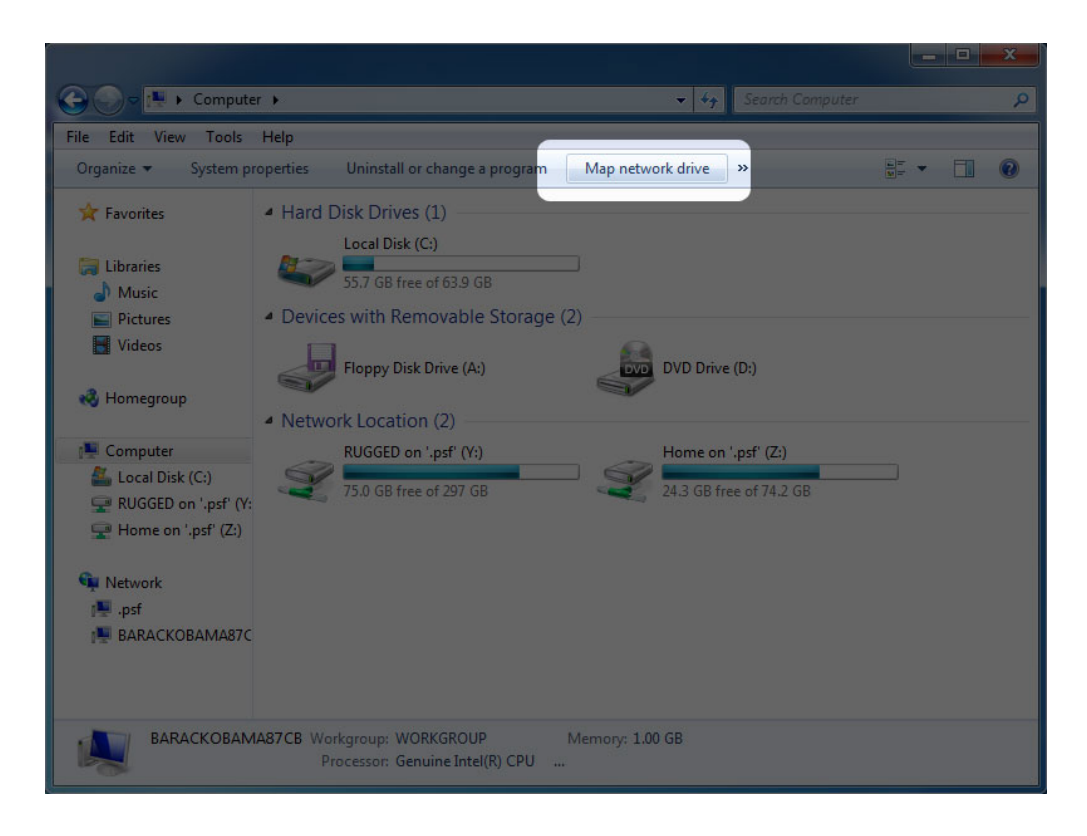

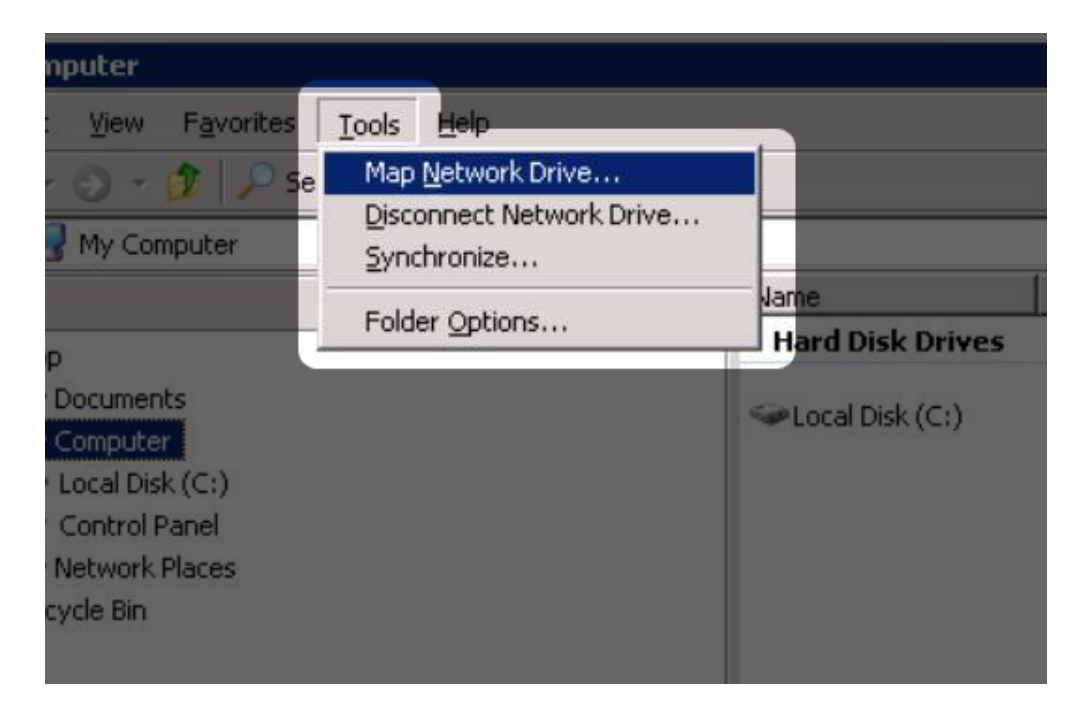

2. Browse to and select the device you wish to auto mount.

- 3. Windows will offer the option to mount the device each time you log on to the computer.
- 4. Repeat steps 1-3 for other devices.

#### Mac Users

- 1. Open a new Finder window. On the left of the window, navigate to **Shared > LaPlug > [device name]**. If prompted, type in your username and password and click **Connect**.
- 2. Repeat step 1 for each device.
- 3. To mount the device automatically each time you log on to you computer:
	- I. From the Apple icon in the menu bar, select **System Preferences > Accounts > Login Items**.
	- II. Click on the "i" sign to add a new item to the list and browse for the device. Please note that the devices must be mounted in order to add them to the list.

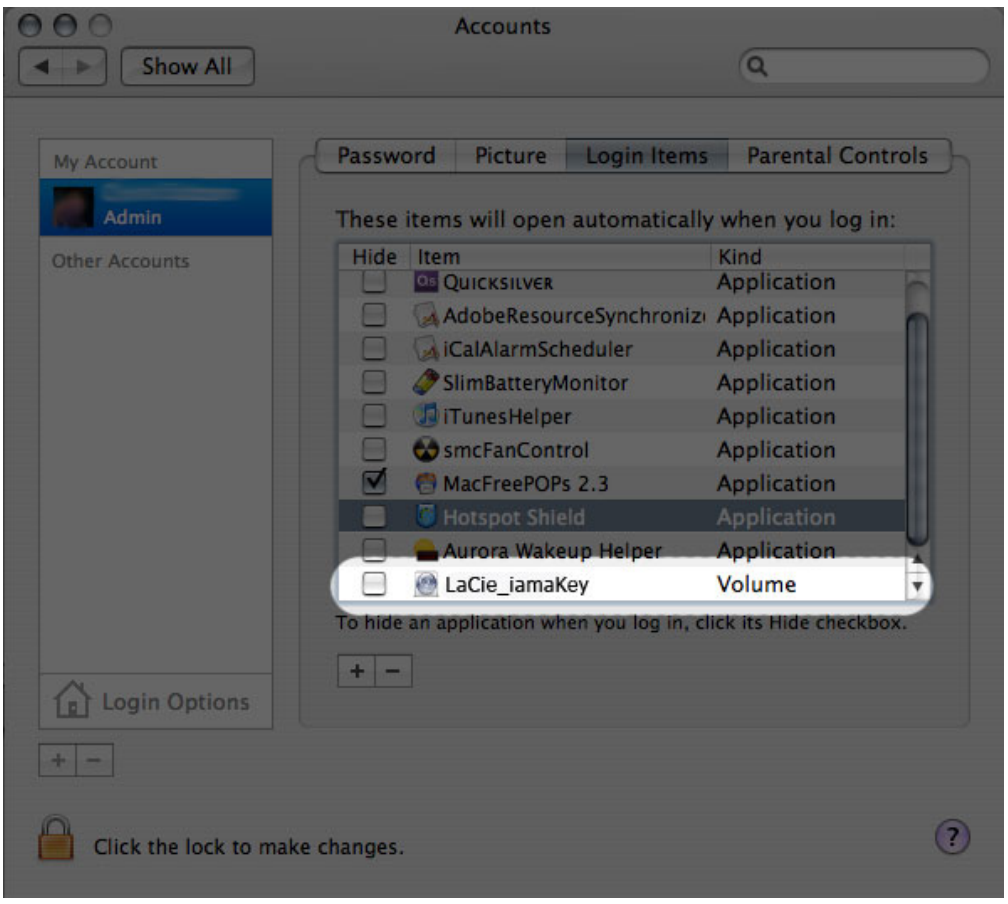

III. When you log on to the Mac OS, the device(s) will automatically mount on your desktop (as long as you haven't configured your Finder not to display connected servers on your desktop).

## ACCESSING USB DEVICES VIA FTP

The FTP protocol is used to transfer files from one computer to another through a local network or over the internet. This protocol allows you to exchange files with your friends or relatives securely, as only people with a user account will have access.

The FTP service is disabled by default, so you must enable it in on the **Dashboard - Network LAN** page.

To connect to the LaPlug via FTP locally on the LAN, enter in your browser's or FTP client's address field:

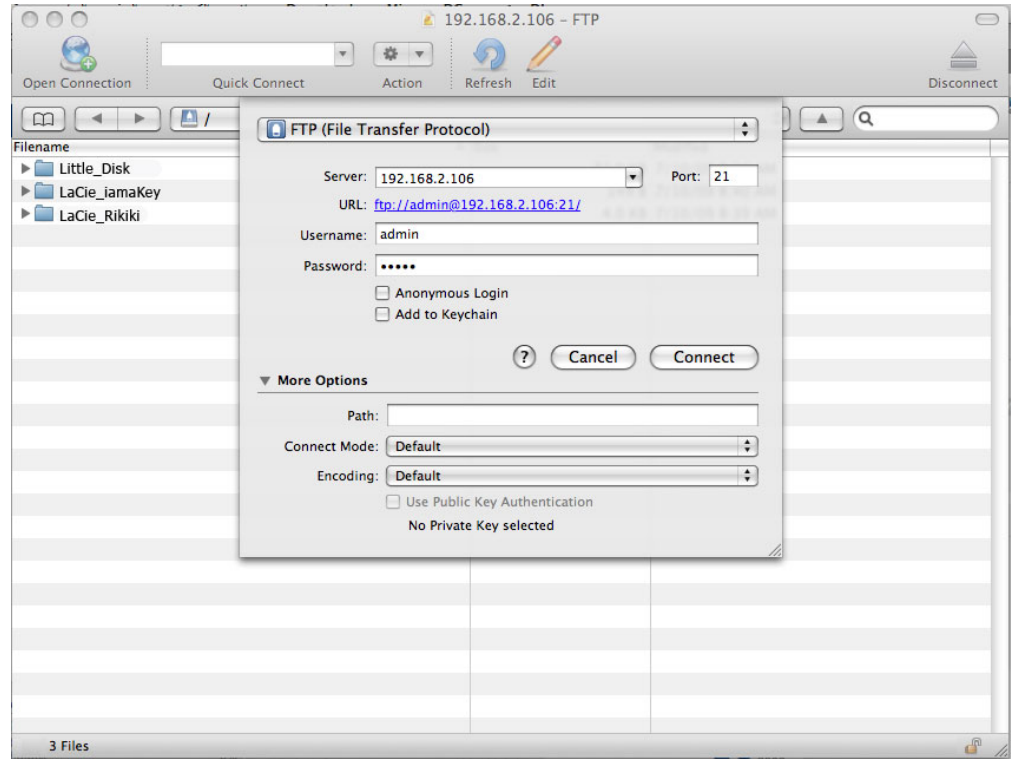

ftp://[IP-address] Example: ftp://192.168.10.149

**Technical note:** Find your device's IP address in the LaCie Network Assistant **Configuration Window**.

OR

ftp://<username:password>@<ip or machine name>/

Example: ftp://ringo:4xtp23@LaPlug/

To login, enter your Dashboard username and password. (By default, admin/admin.)

To remotely access the drive from a computer NOT on your network, refer to [Remote Access.](http://manuals.lacie.com/en/manuals/laplug/access2#remote-access)

## MEDIA SERVERS

Once you have established the network connection between your computer and the LaPlug, you can configure your LaPlug to share files to UPnP/DLNA devices. Follow these steps:

- 1. Make sure the USB device is properly connected to the LaPlug, and that the LaPlug is connected to your home network as described in [Installation](http://manuals.lacie.com/en/manuals/laplug/install).
- 2. Enable Media Servers on the Dashboard (see [Dashboard General Settings\)](http://manuals.lacie.com/en/manuals/laplug/admin#dashboard-general-settings).
- 3. Make sure that one of the attached USB devices has been assigned as the **Master volume** (see [Dashboard -](http://manuals.lacie.com/en/manuals/laplug/admin#dashboard-drives) [Drives](http://manuals.lacie.com/en/manuals/laplug/admin#dashboard-drives).
- 4. Now you will be able to play files located on USB devices connected to your LaPlug on any other UPnP/DLNA-certified player/adapter (such as an XBox 360, Play Station 3, a DLNA mobile phone, etc.).

### Media Servers - iTunes

The LaPlug can act as an iTunes Music server, streaming audio files to a computer on the network running iTunes. Once configured, a playlist bearing the machine name of your LaPlug (by default **LaPlug**) will appear in the Shared category within iTunes, and audio files stored on the LaPlug will be listed in this playlist. Follow these steps:

- 1. Make sure the USB device is properly connected to the LaPlug, and that the LaPlug is connected to your home network as described in [Installation](http://manuals.lacie.com/en/manuals/laplug/install).
- 2. Enable Media Servers on the Dashboard (see [Dashboard General Settings\)](http://manuals.lacie.com/en/manuals/laplug/admin#dashboard-general-settings).
- 3. Make sure that one of the attached USB devices has been assigned as the **Master volume** (see [Dashboard -](http://manuals.lacie.com/en/manuals/laplug/admin#dashboard-drives) [Drives](http://manuals.lacie.com/en/manuals/laplug/admin#dashboard-drives).
- 4. In iTunes, make sure Library sharing is enabled in **Preferences > Sharing > Look for shared libraries**.
- 5. Access the shared playlist in iTunes.

#### $\pmb{\times}$

**Technical note:** The iTunes Server Service supports the following file types: .mp3, .wav, .aac, .pls, and .m3u.

#### Media Servers - Windows Media Player

Once configured, Windows Media Player (WMP) can play files located on the LaPlug through the network connection. Follow these steps:

- 1. Make sure the USB device is properly connected to the LaPlug, and that the LaPlug is connected to your home network as described in **Installation**.
- 2. Enable Media Servers on the Dashboard (see [Dashboard General Settings\)](http://manuals.lacie.com/en/manuals/laplug/admin#dashboard-general-settings).
- 3. Make sure that one of the attached USB devices has been assigned as the **Master volume** (see [Dashboard -](http://manuals.lacie.com/en/manuals/laplug/admin#dashboard-drives) [Drives](http://manuals.lacie.com/en/manuals/laplug/admin#dashboard-drives).
- 4. In WMP, click **Organize > Manage Libraries > Music** (or **Video** or **Pictures**).

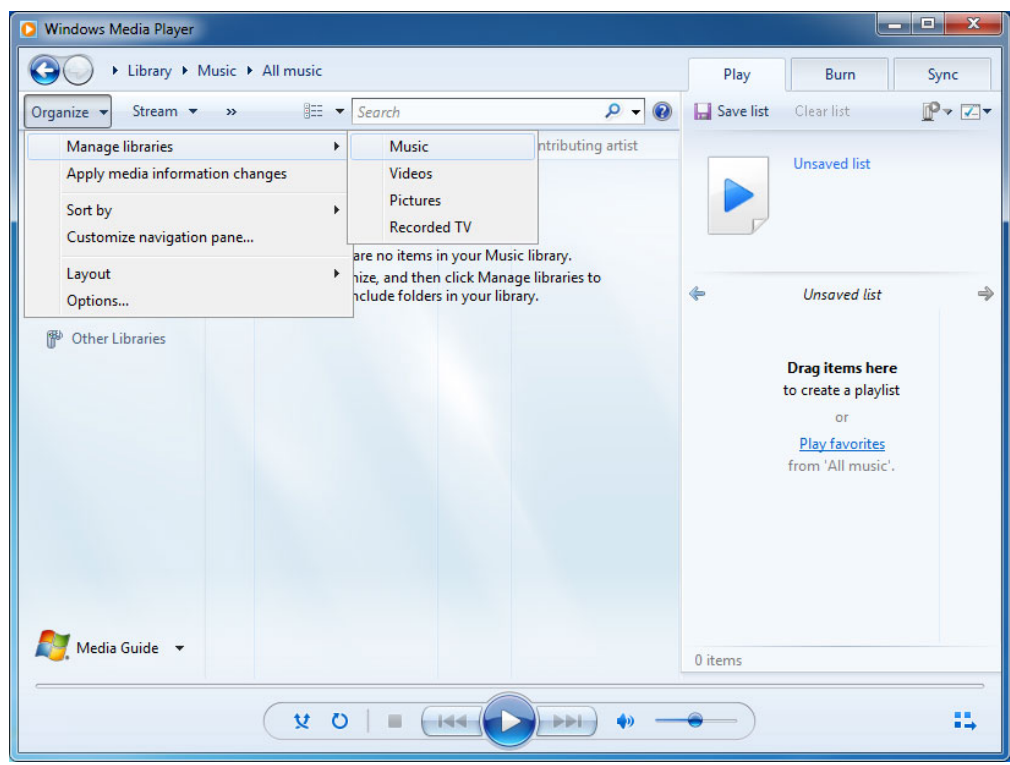

5. In the dialogue window, click **Add**, select LaPlug (if you haven't changed the machine name) under the Network section, and click **Include Folder**.

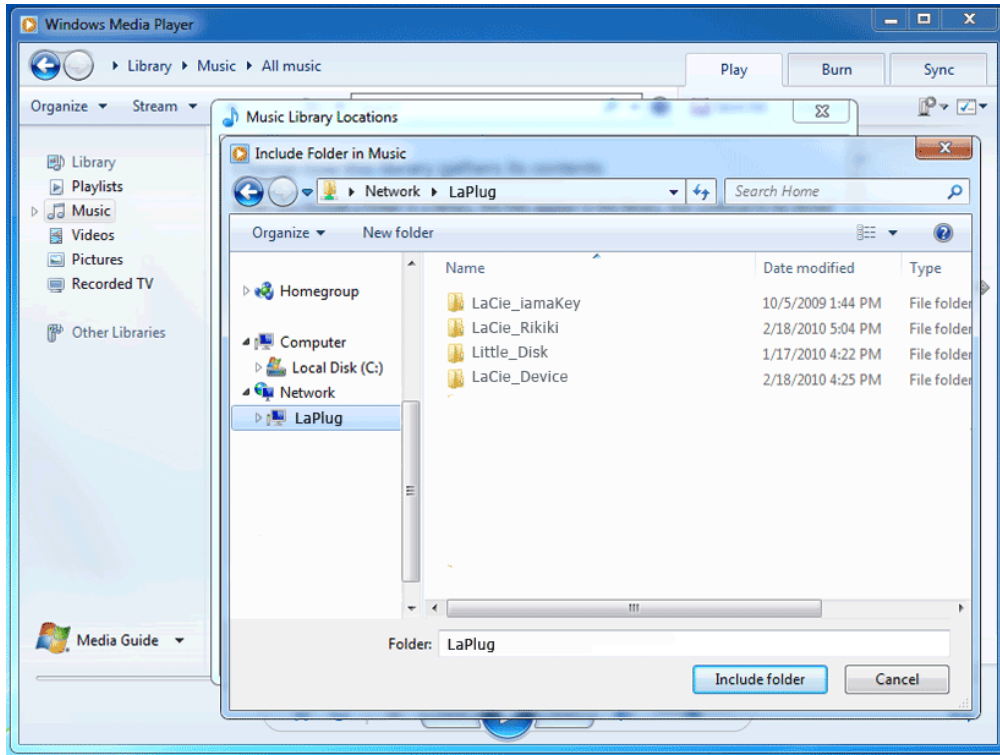

6. WMP will begin indexing the media files. Once completed, they will appear in the WMP library.

### USING BACKUP SOFTWARE

Your LaPlug is compatible with Time Machine, Windows Backup and Restore, and Genie Time Line. A USB hard drive connected to the LaPlug can be set as a backup target for these software. Note that you will achieve much better results with backup software if you connect the LaPlug to your network via Ethernet instead of Wi-Fi.